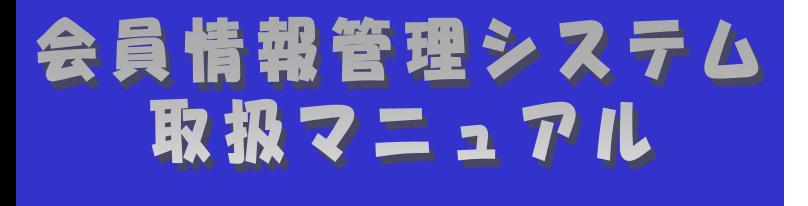

*<u>LESSERIE</u>* 

# ~会員向け 本編~

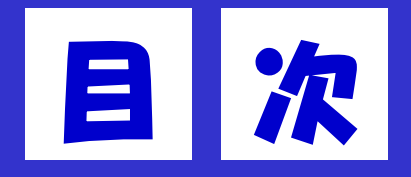

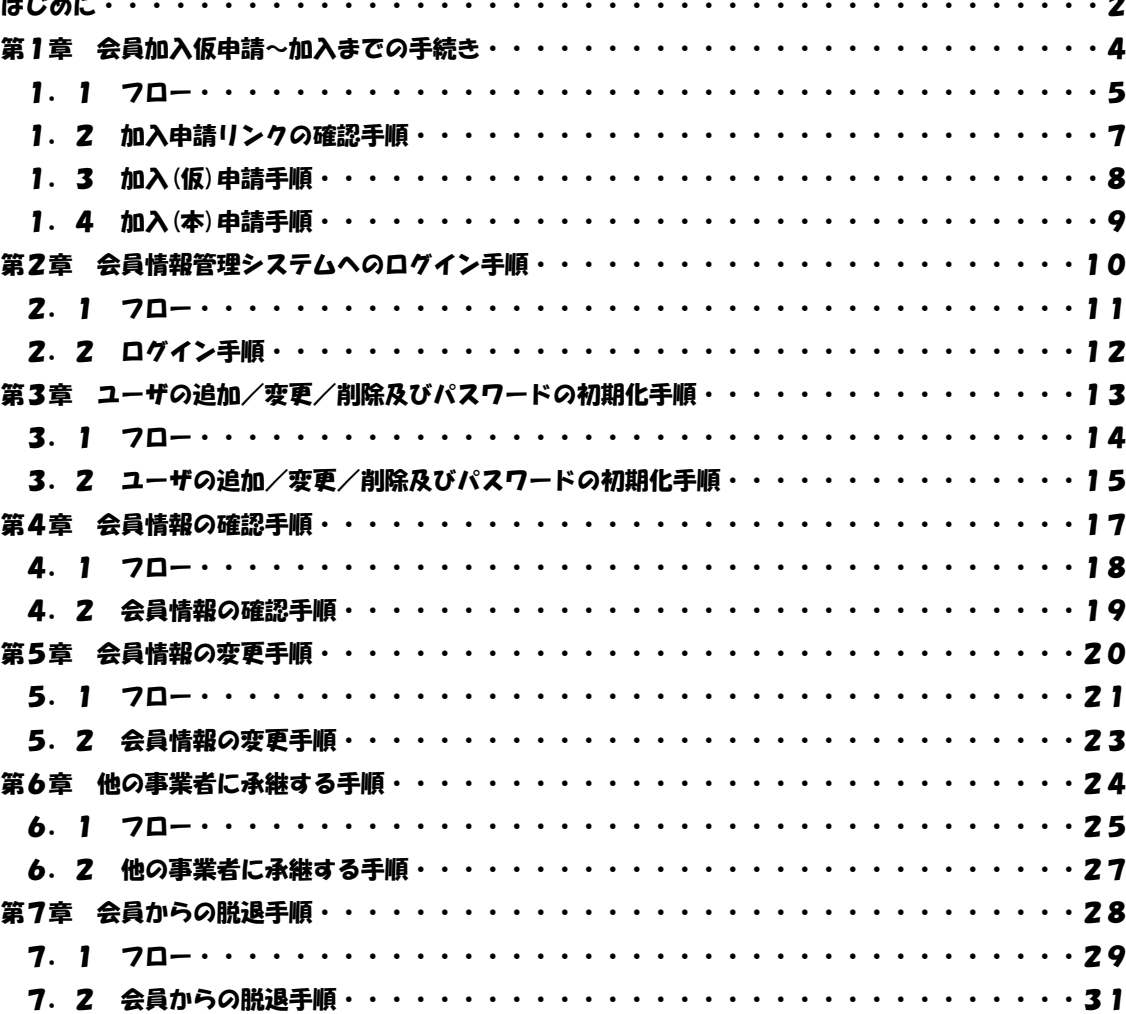

## 改版履歴

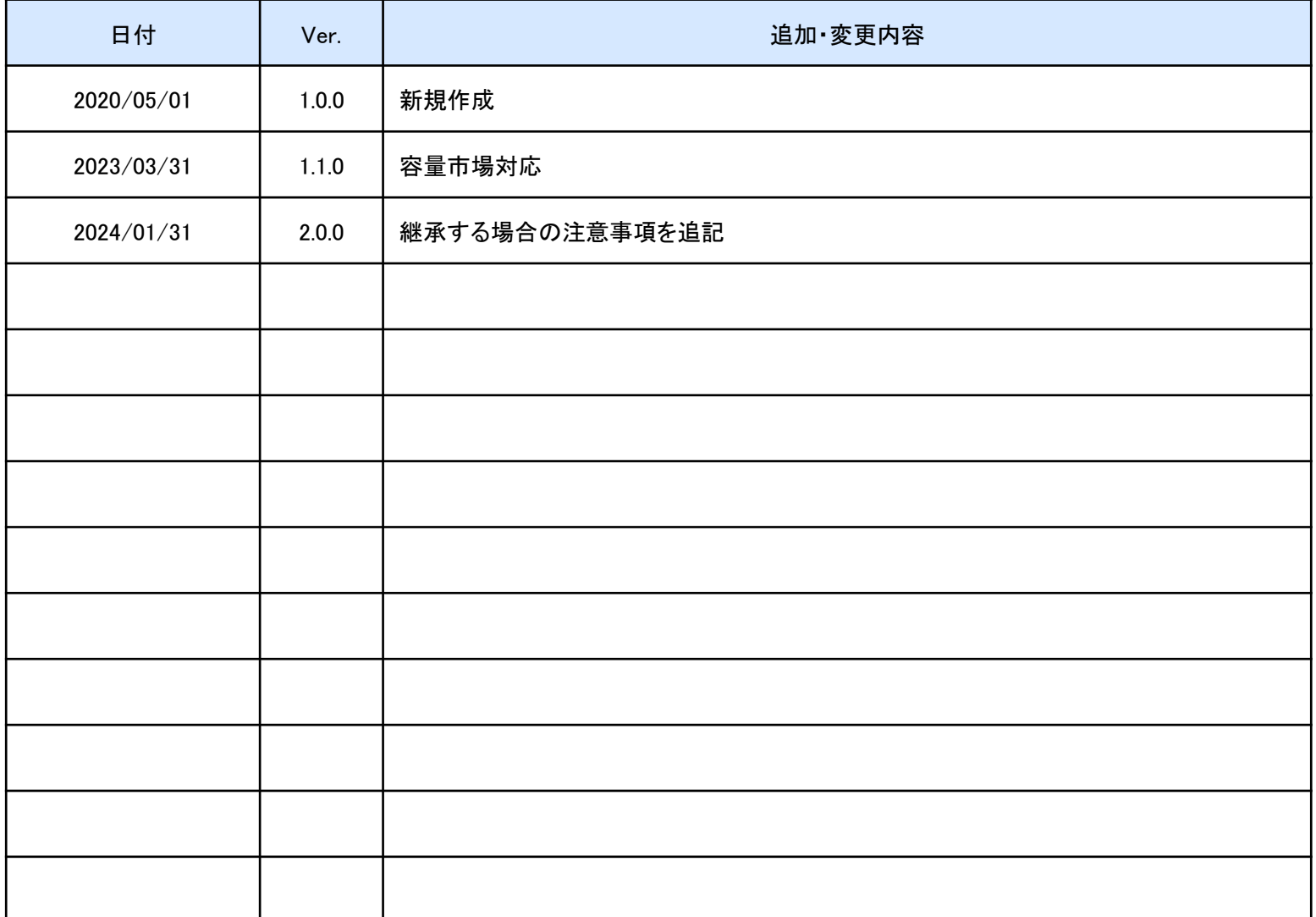

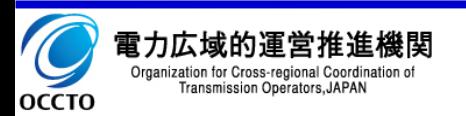

会員情報管理システム(以降、本システム)は、電力広域的運営推進機関(以降、本機関)の会員加入申し込 みの受付や、各種通知、連絡等を一元管理することを目的にしたシステムです。

本マニュアルは、本システムを利用するにあたっての画面操作を説明したものです。

主な機能は以下となります。

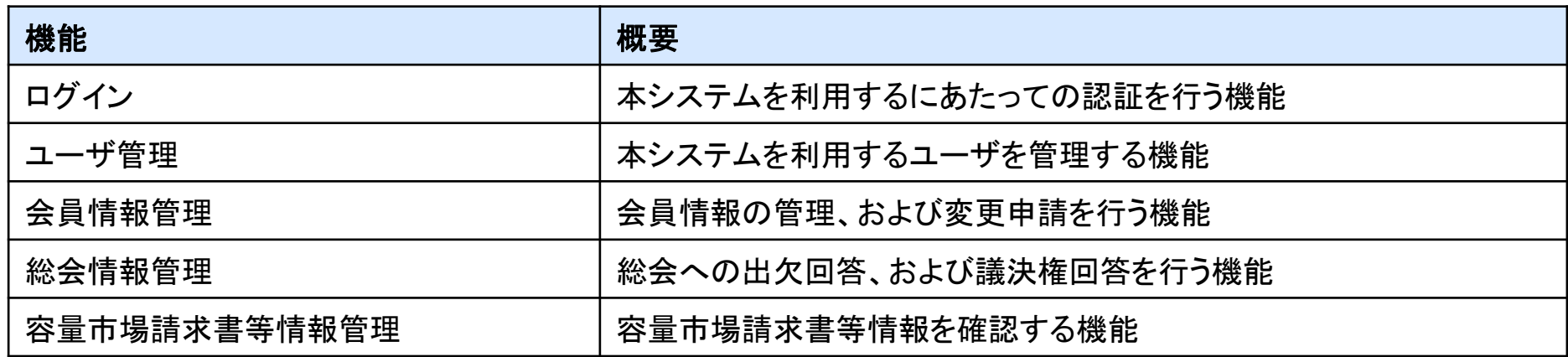

※各業務担当向け機能も徐々に拡充していく予定です。

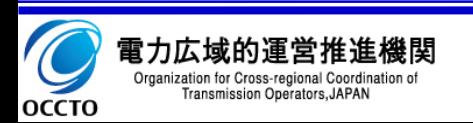

✓ 対象者

- 会員情報管理システムを利用する会員を対象としています。
- ✓ マニュアルの構成
	- 会員情報の管理、ユーザ管理:本資料
	- 総会関連の手続き:【会員向け】会員情報管理システム\_操作マニュアル(総会関連編).pdf
	- 会費関連の手続き:【会員向け】会員情報管理システム\_操作マニュアル(会費関連編).pdf
	- 容量市場関連の手続き:【会員向け】会員情報管理システム\_操作マニュアル(容量市場編).pdf
- ✓ 動作環境
	- ご利用の端末が本システムの動作環境にあっているか確認ください。

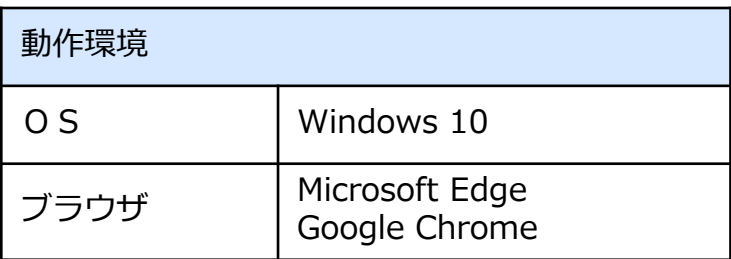

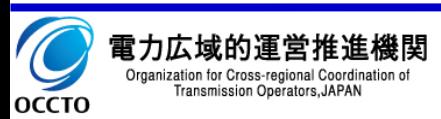

# 第1章 会員加入仮申請~加入までの手続き

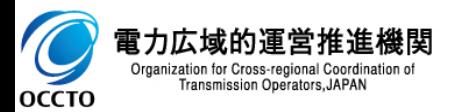

会員加入仮申請から、加入までの手続きの流れを記載します。

① フロー

- 1. 本機関ホームページより「会員に関する情報 加入申請リンク確認」をクリックします。
- 2. <mark>本システム</mark> 「加入申請リンク確認」画面にて、必要事項を入力します。
- 3. <mark>本システム</mark> 「加入(仮)申請」画面にて、必要事項を入力し、加入仮申請を行います。
- 4. 経済産業省様へ必要資料の提出を行います。
- 5. 経済産業省様より事業者認可・届出受理の連絡がございましたら、本機関に事業者マスタ申請を行ないます。
- 6. <mark>本システム</mark> 本機関から「事業者コード」の連絡を受け、「加入(本)申請」画面にて、必要事項を入力し、加入本申請を 行います。
- 7. 本機関からの「承認」連絡(システムからのメール送信)をお待ちください。

「承認」ではなく、「保留」「却下」のメール送信が行われる場合もあります。 その場合は保留理由、却下理由に応じて、申請内容を更新ください。 !!!

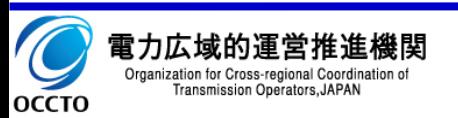

#### 1.1 フロー

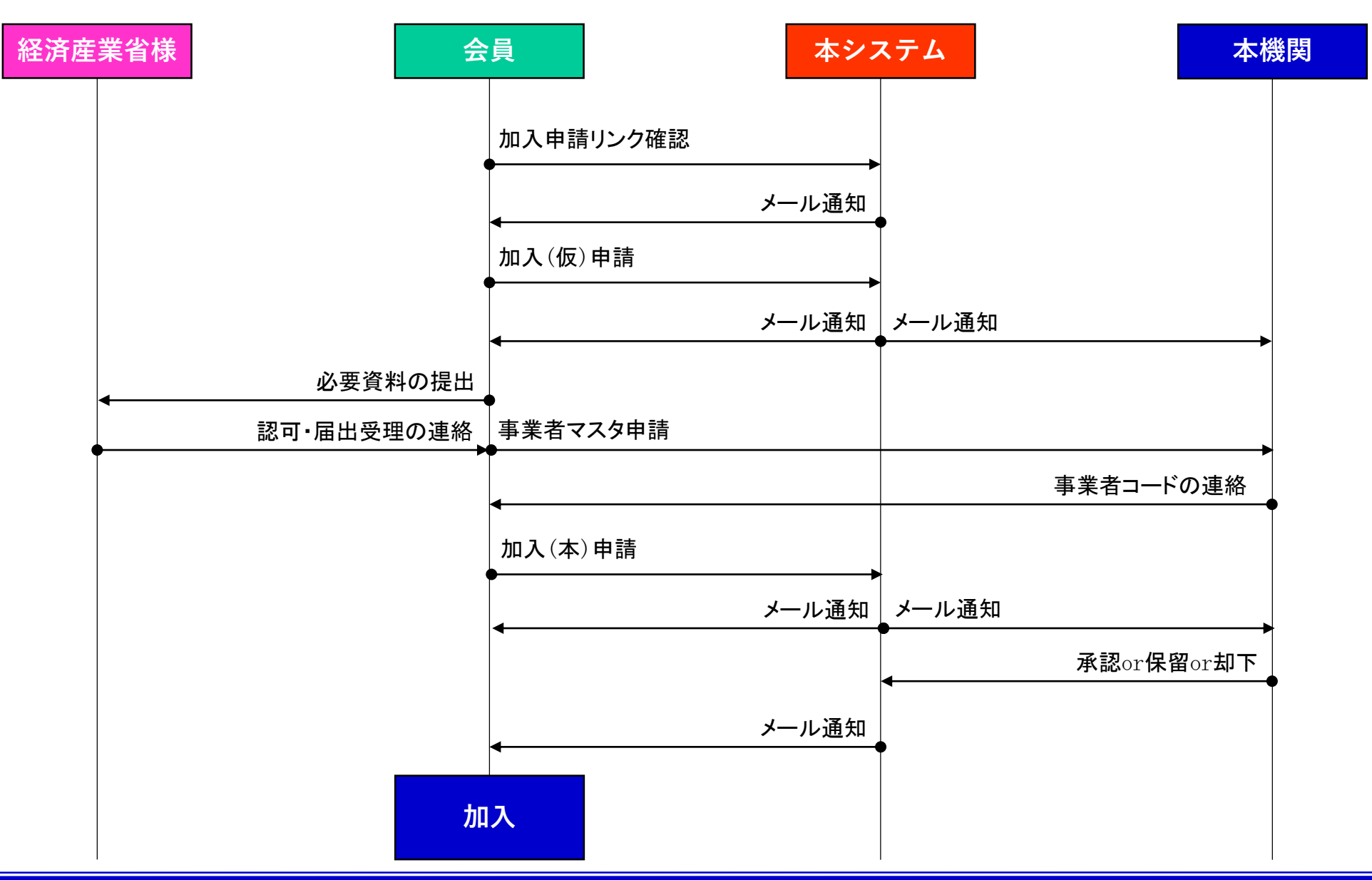

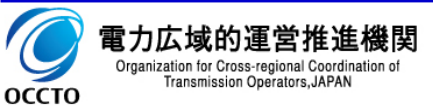

## 1.2 加入申請リンクの確認手順

## ①アクセス方法

1. 本機関ホームページへアクセスします。

URL: <https://www.occto.or.jp/>

- 2. ホームページ内の「会員に関する情報 広域機関への加 入手続き」をクリックし、「加入申請リンク」画面へ遷移します。
- 3. 必要事項を入力し、「リンク確認」ボタンをクリックします。
- 4. 入力されたメールアドレスに以降の手続き方法を記載したメー ルが届くので確認します。

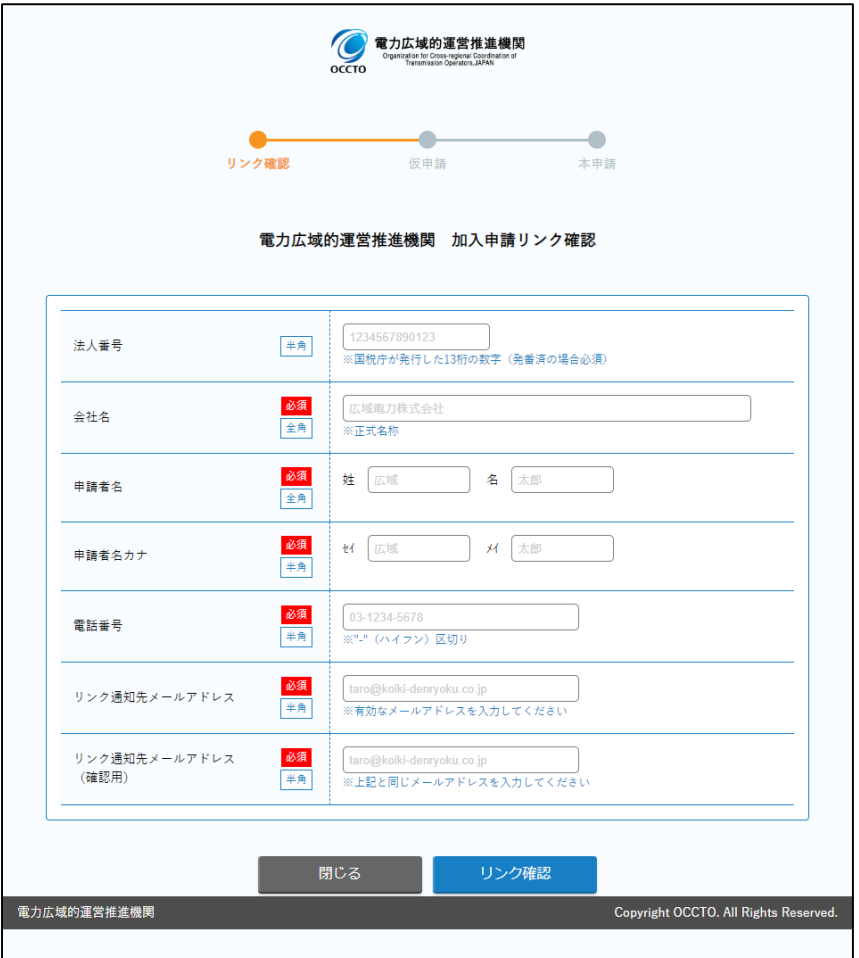

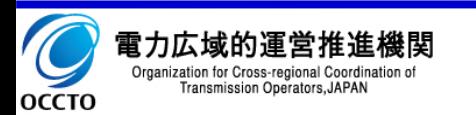

## 1.3 加入(仮)申請手順 8

## ①アクセス方法

- 1. 「1.2 加入申請リンクの確認手順」で届いたメールに記載され た会員加入仮申請URL へアクセスします。
- 2. 必要事項を入力し、「仮申請」ボタンをクリックします。
- 3. 入力されたメールアドレスに以降の手続き方法を記載したメール が届くので確認します。

以下の3つの規約にご同意ください。 !!!

- 1. 電力広域的運営推進機関 定款
- 2. システム利用許諾(システム利用規約)
- 3. 総会招集通知の電磁的手法利用許諾(定款 第25条)

GK-TKスキームを用いた合同会社の資本関係については、 匿名組合出資の記載は不要です。当該合同会社の資本金を出資 している一般社団法人を記載ください。 !!!

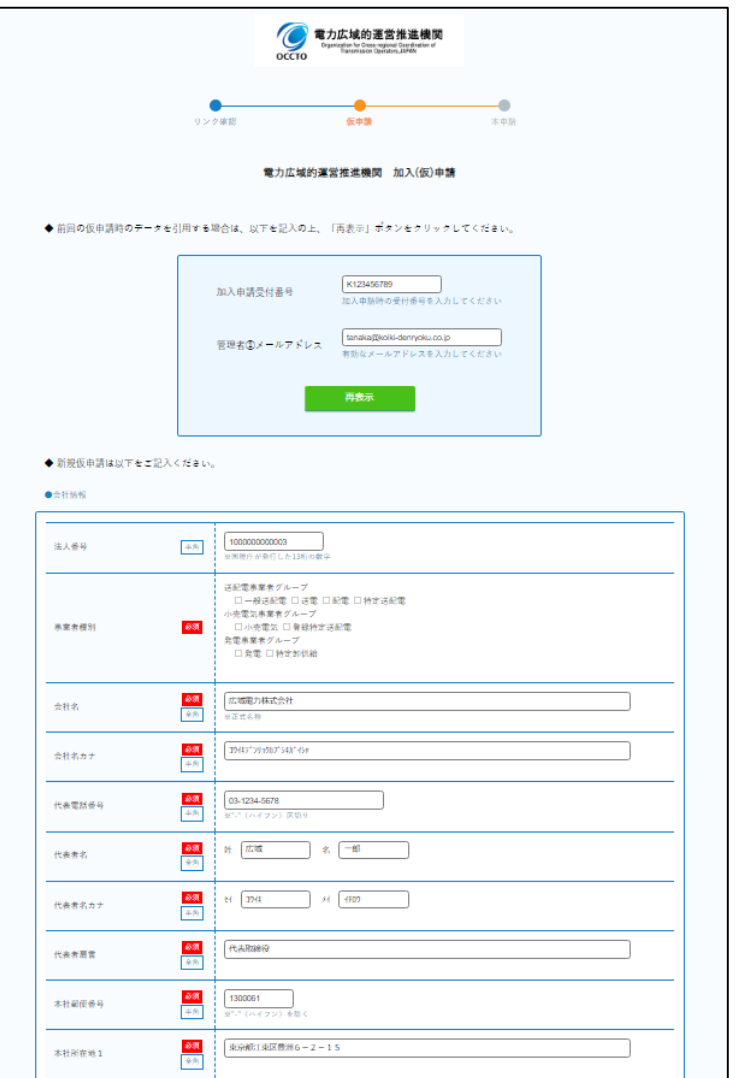

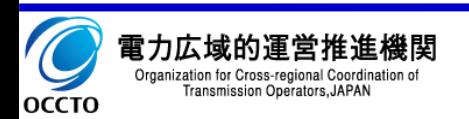

## 1.4 加入(本)申請手順 9

**本機関からの事業者コードの連絡後に以下の手順を行います。**

①アクセス方法

- 1. 「1.3 加入(仮)申請手順」で届いたメールに記載されたURL へアクセ スします。
- 2. メールに記載された「加入申請受付番号」と、加入仮申請で入力した「管 理者①メールアドレス」を入力し、「再表示」ボタンをクリックします。
- 3. 加入仮申請で入力した内容が表示されます。必要に応じて変更し、「本 申請」ボタンをクリックします。
- ◆ 小売電気事業者と登録特定送配電事業者の方は、還元額が発生した場 合に返還する銀行口座を会員情報管理の容量市場口座情報等画面から 登録して下さい。
- 以下の3つの規約にご同意ください。
	- 1. 電力広域的運営推進機関 定款
	- 2. システム利用許諾(システム利用規約)
	- 3. 総会招集通知の電磁的手法利用許諾(定款 第25条)
- 「本社所在地1カナ」「本社所在地2カナ」欄では、半角の"(ダブルクォー
- テーション)は使用しないでください。

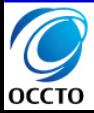

!!!

!!!

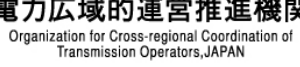

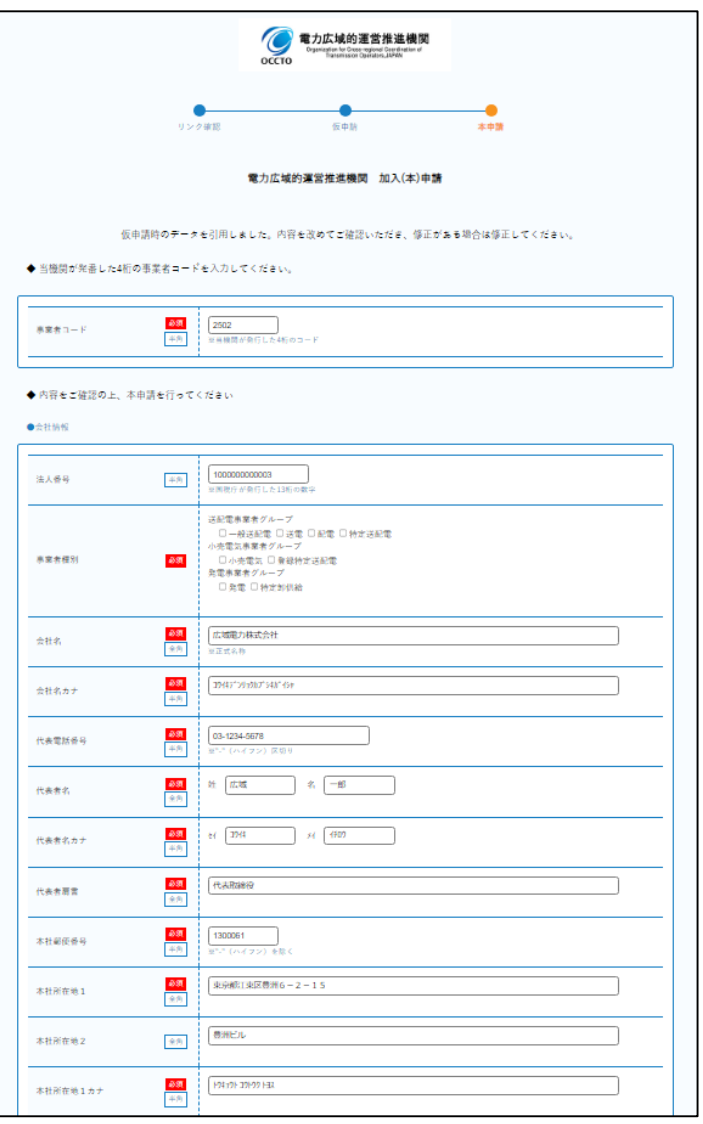

# 第2章 会員情報管理システムへのログイン手順

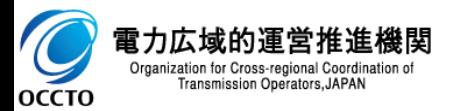

会員情報管理システムへのログイン手順の流れを記載します。

## ① フロー

- 1. <mark>本システム</mark> 会員情報管理システムヘアクセスします。
- 2. <mark>本システム</mark> 「ログイン」画面にて、必要事項を入力しログインします。

あらかじめ以下の情報をご準備ください。

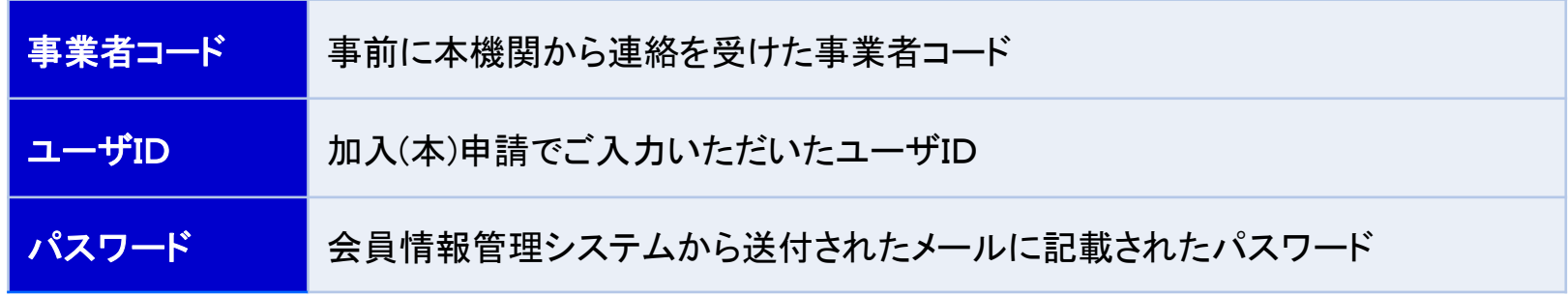

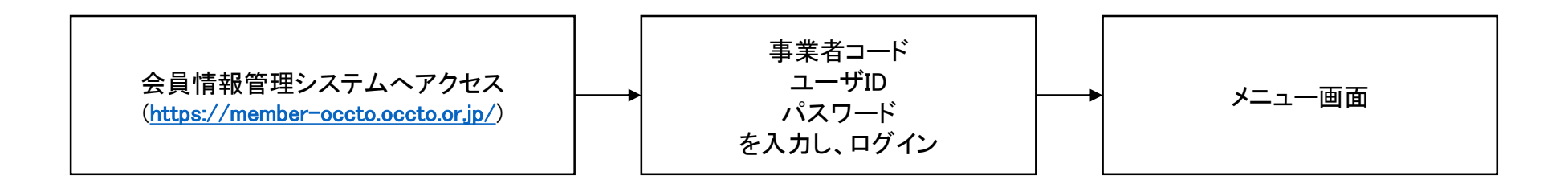

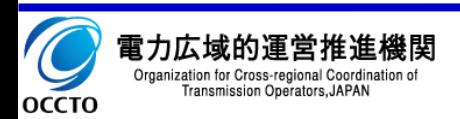

## 2. 2 ログイン手順

「1.4 加入(本)申請手順」より、本機関の承認が行われた後、ログインに必要なパスワードがメールで通知され ますので、そのパスワードを使用し、ログインしてください。

①アクセス方法

!!!

!!!

1. 会員情報管理システムへアクセスします。

URL: <https://member-occto.occto.or.jp/>

2. 必要事項を入力し、「ログイン」ボタンをクリックします。

90日間パスワードが変更されていない場合は パスワード変更画面に遷移しますので、パスワードを 変更してください。

パスワードは以下のルールに沿って設定をしてください。 ・長さ8文字以上 ・半角の英大文字、英小文字、数字、記号のうち、 3つ以上を組み合わせる ※使用可能な記号は、+-\_ @./

同じパスワードには変更できません。

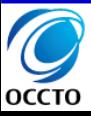

電力広域的運営推進機関 Organization for Cross-regional Coordination of Transmission Operators, JAPAN

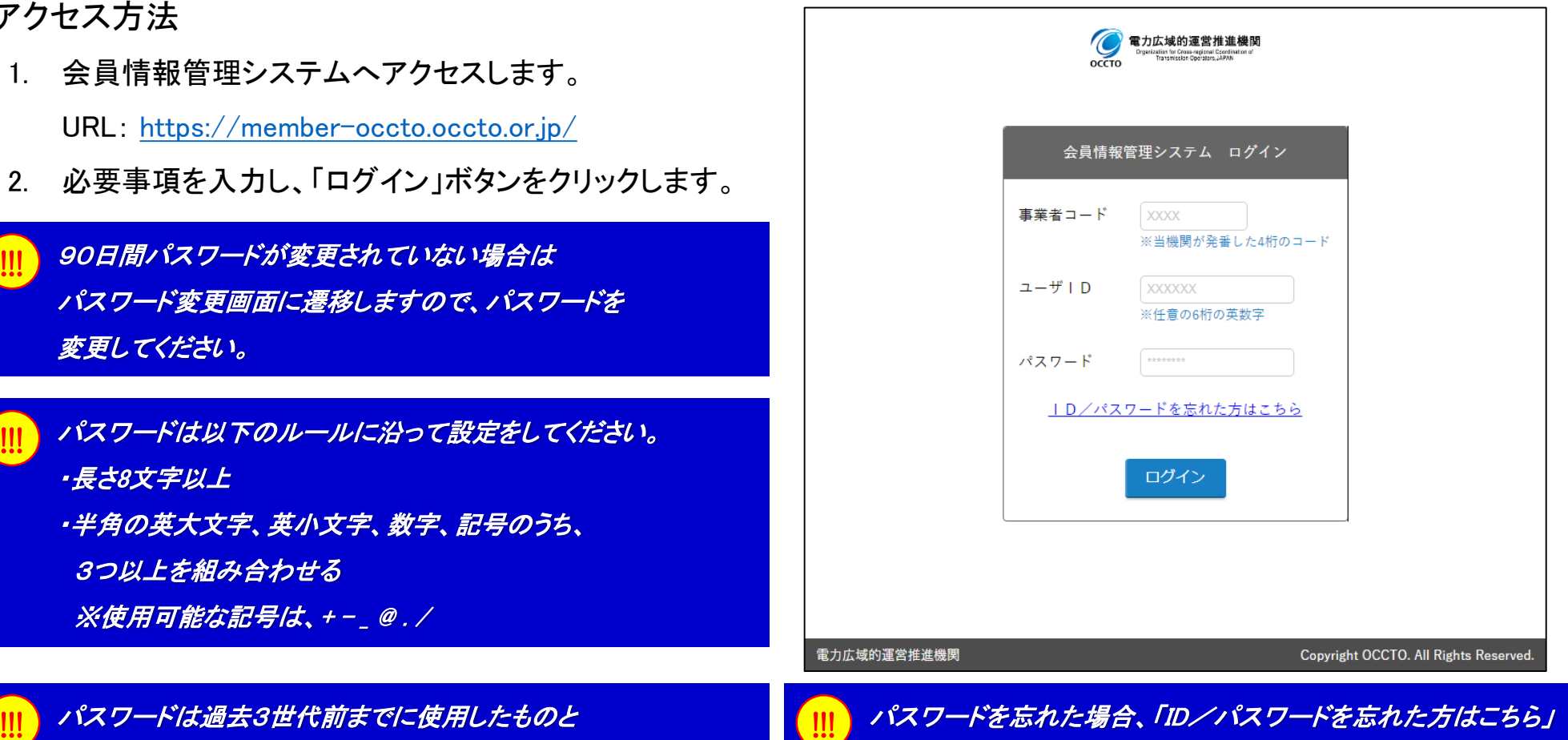

をクリックしてください。パスワードの初期化ができます。

# 第3章 ユーザの追加/変更/削除 及びパスワードの初期化手順

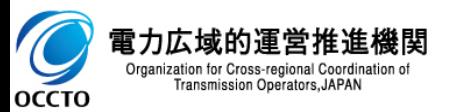

ユーザの追加/変更/削除及びパスワードの初期化手順の流れを記載します。

## ① フロー

- 1. 大システム メニューの「ユーザ管理(管理者機能)」をクリックします。 **本システム**
- 「ユーザ情報一覧」画面にて、ユーザの追加/変更/削除及びパスワードの初期化を行います。 **本システム**

ユーザを追加した場合は登録したメールアドレスにパスワードが記載されたメールが届きます。

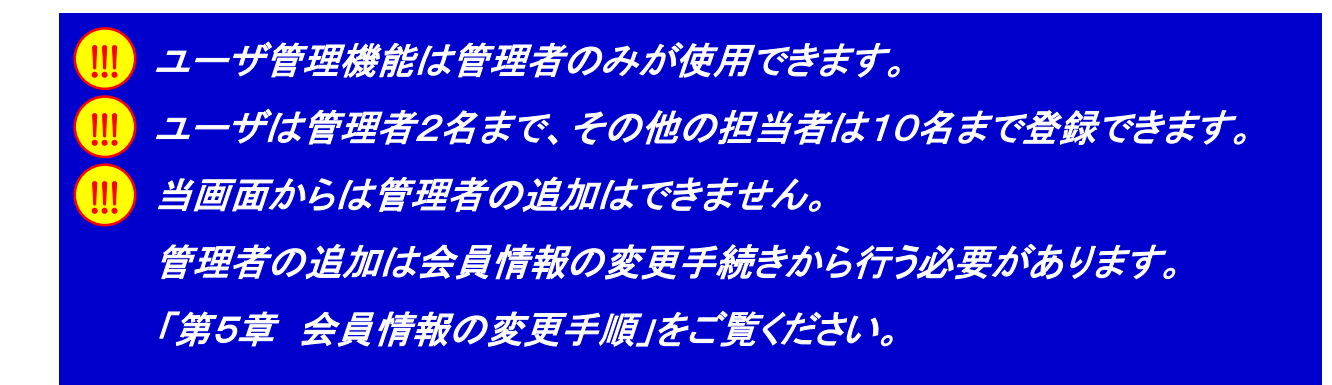

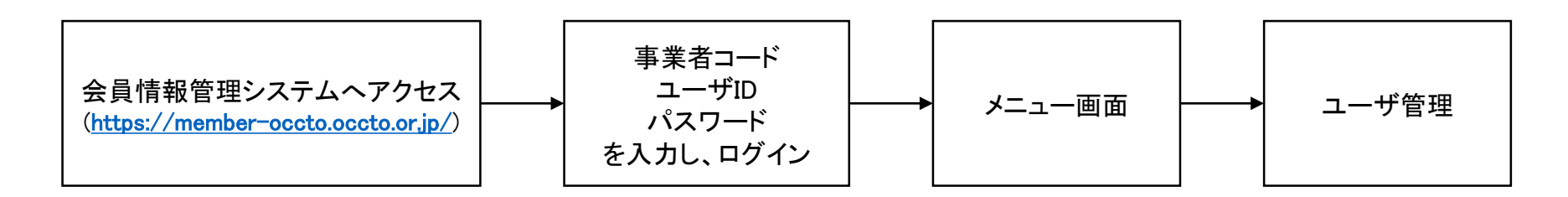

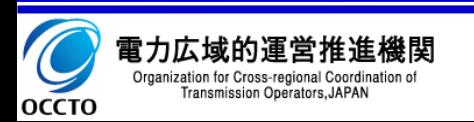

## ①アクセス方法

- 1. メニューの「ユーザ管理(管理者機能)」をクリックし、
	- 「ユーザ情報一覧」画面に遷移します。

## ②ユーザの追加手順

- 1. 「ユーザ情報一覧」画面で「新規登録」ボタンをクリックします。
- 2. 「ユーザ情報登録」画面で必要事項を入力し、「新規登録」 ボタンをクリックします。
- 3. 入力されたメールアドレスにパスワードが記載されたメール が届きます。

#### <担当業務>

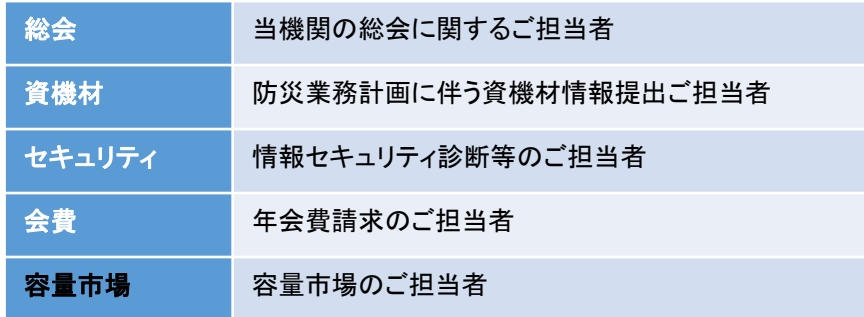

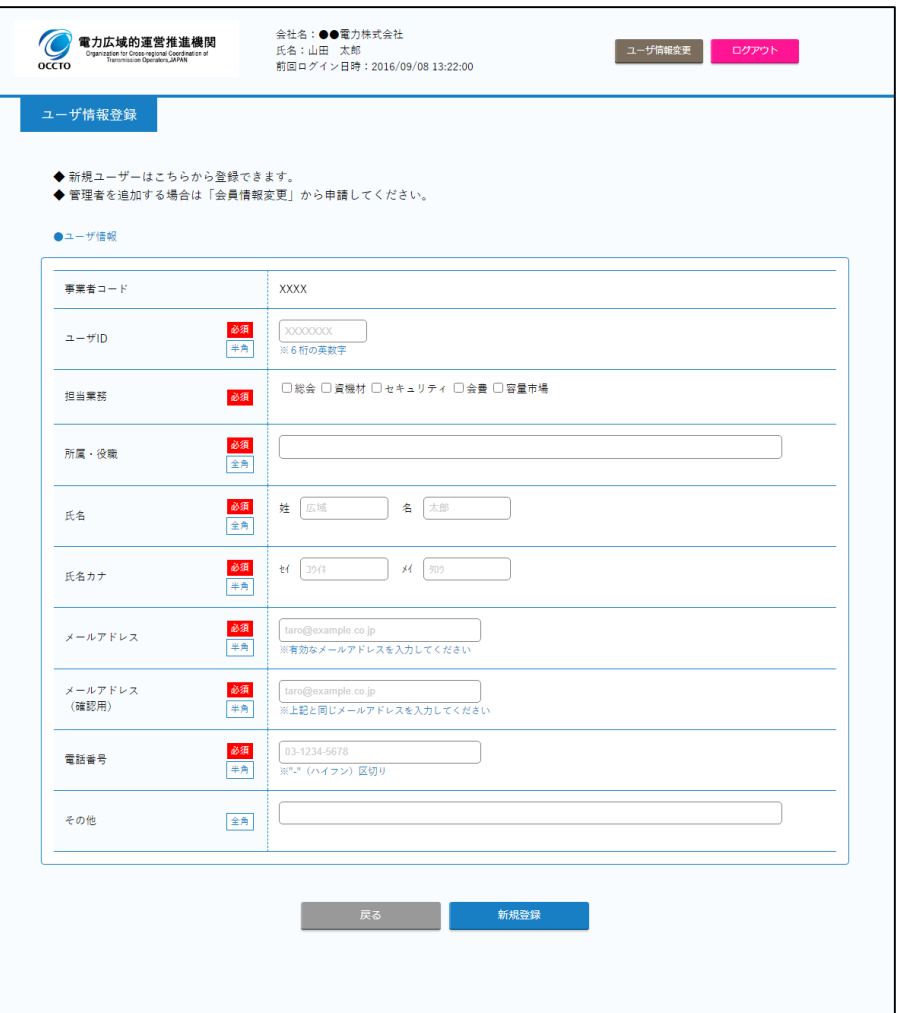

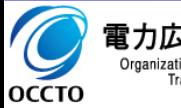

## 3.2 ユーザの追加/変更/削除及びパスワードの初期化手順

#### ③ユーザの変更手順

- 1. 「ユーザ情報一覧」画面で検索を行い、一覧から変更したい ユーザをクリックします。
- 2. 「ユーザ情報詳細」画面で変更したい項目を入力し、「変更」 ボタンをクリックします。
- ④ユーザの削除手順
	- 1. 「ユーザ情報一覧」画面で検索を行い、一覧から削除したい ユーザをクリックします。
	- 2. 「ユーザ情報詳細」画面で「削除」ボタンをクリックします。

#### ⑤パスワード初期化手順

- 1. 「ユーザ情報一覧」画面で検索を行い、一覧からパスワード 初期化をしたいユーザをクリックします。
- 2. 「ユーザ情報詳細」画面で、「パスワード初期化」ボタンを クリックします。
- 3. 登録されているメールアドレスに新しいパスワードが記載さ れたメールが届きます。

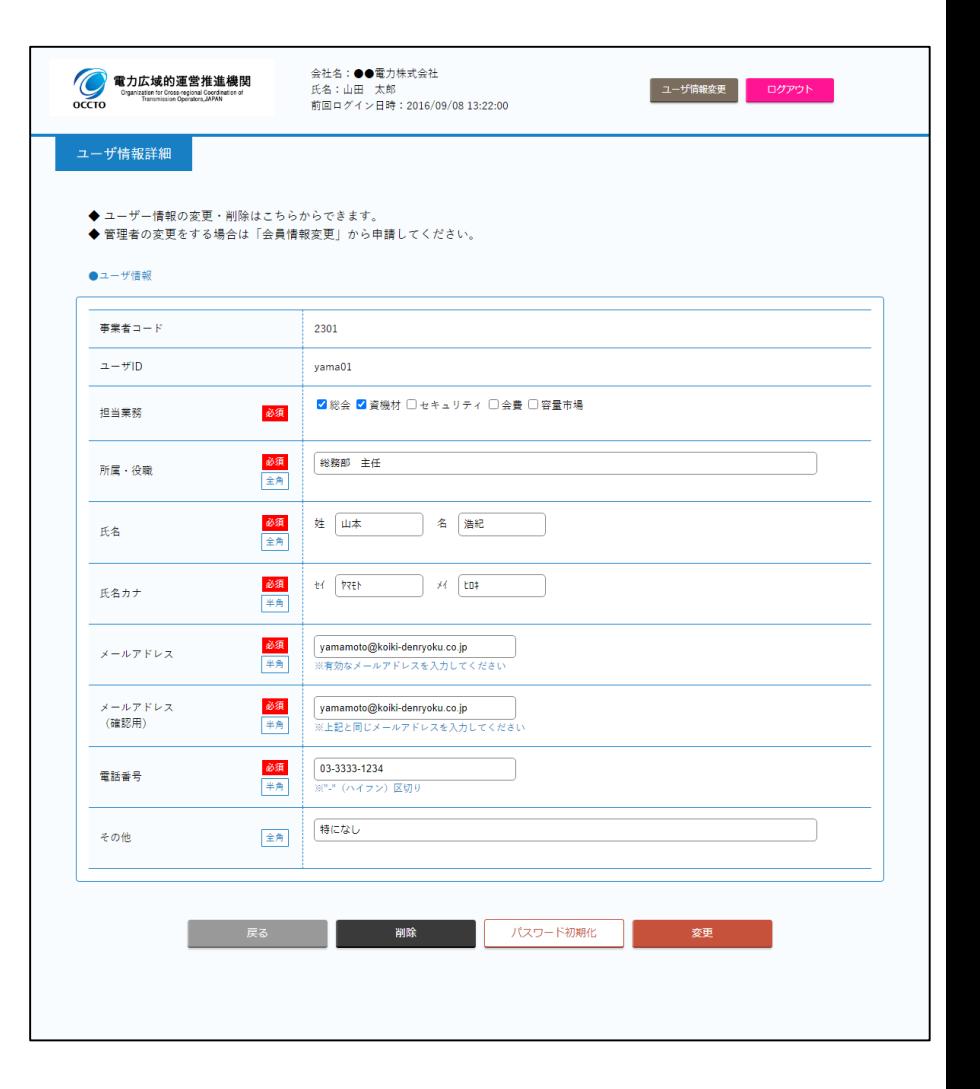

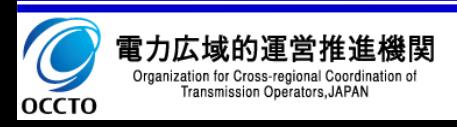

# 第4章 会員情報の確認手順

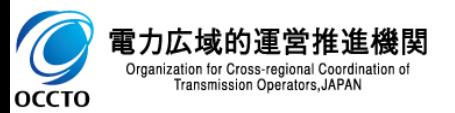

#### 4.1 フロー

会員情報の確認手順の流れを記載します。

① フロー

1. メニューの「会員情報確認」をクリックします。 **本システム**

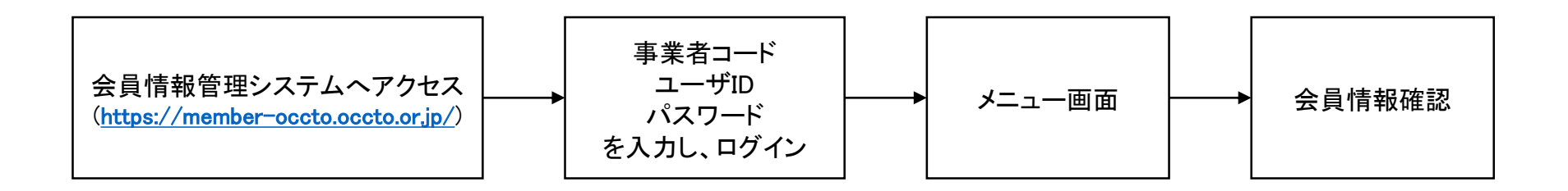

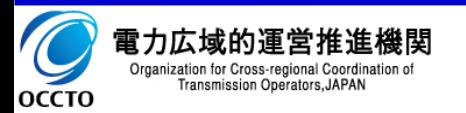

## 4.2 会員情報の確認手順

①アクセス方法

1. メニューの「会員情報確認」をクリックし、「会員情報確認」 画面に遷移します。

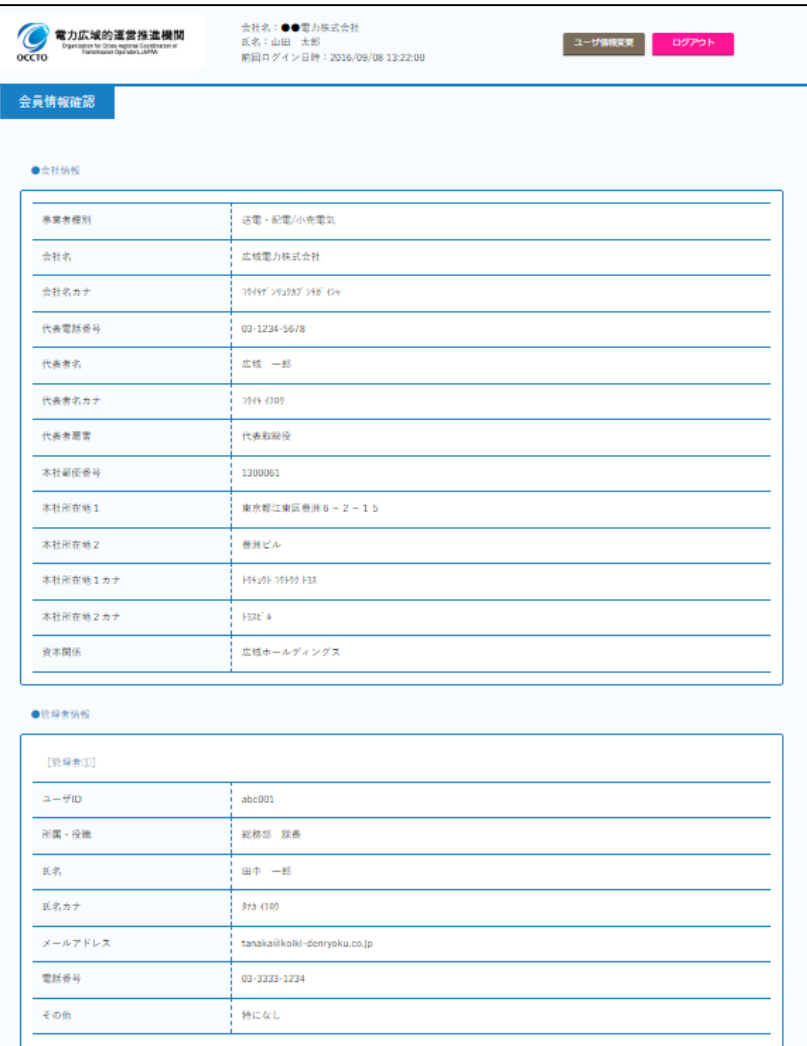

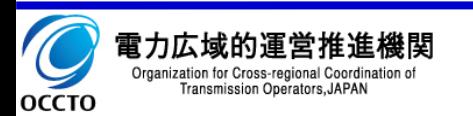

# 第5章 会員情報の変更手順

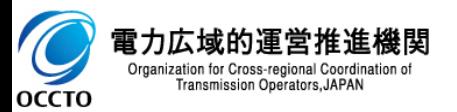

会員情報の変更手順の流れを記載します。

① フロー

- 1. 大システム メニューの「会員情報変更」をクリックします。 **本システム**
- 2.  $\epsilon$   $\epsilon$   $\epsilon$  今員情報変更申請」画面にて、必要事項を入力し変更申請を行います。 **本システム**
- 3. 本機関にて変更内容を確認し、関連資料の提出をお願いすることがございます。
- 4. 本機関からの「承認」連絡をお待ちください。

「承認」ではなく、「保留」「却下」のメール送信が行われる場合もあります。 その場合は保留理由、却下理由に応じて、申請内容を更新ください。 管理者①及び②の情報変更のみの場合は、即時会員情報に反映されます。 !!! !!!

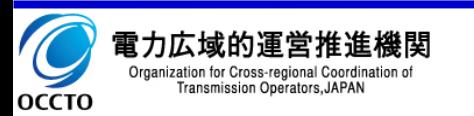

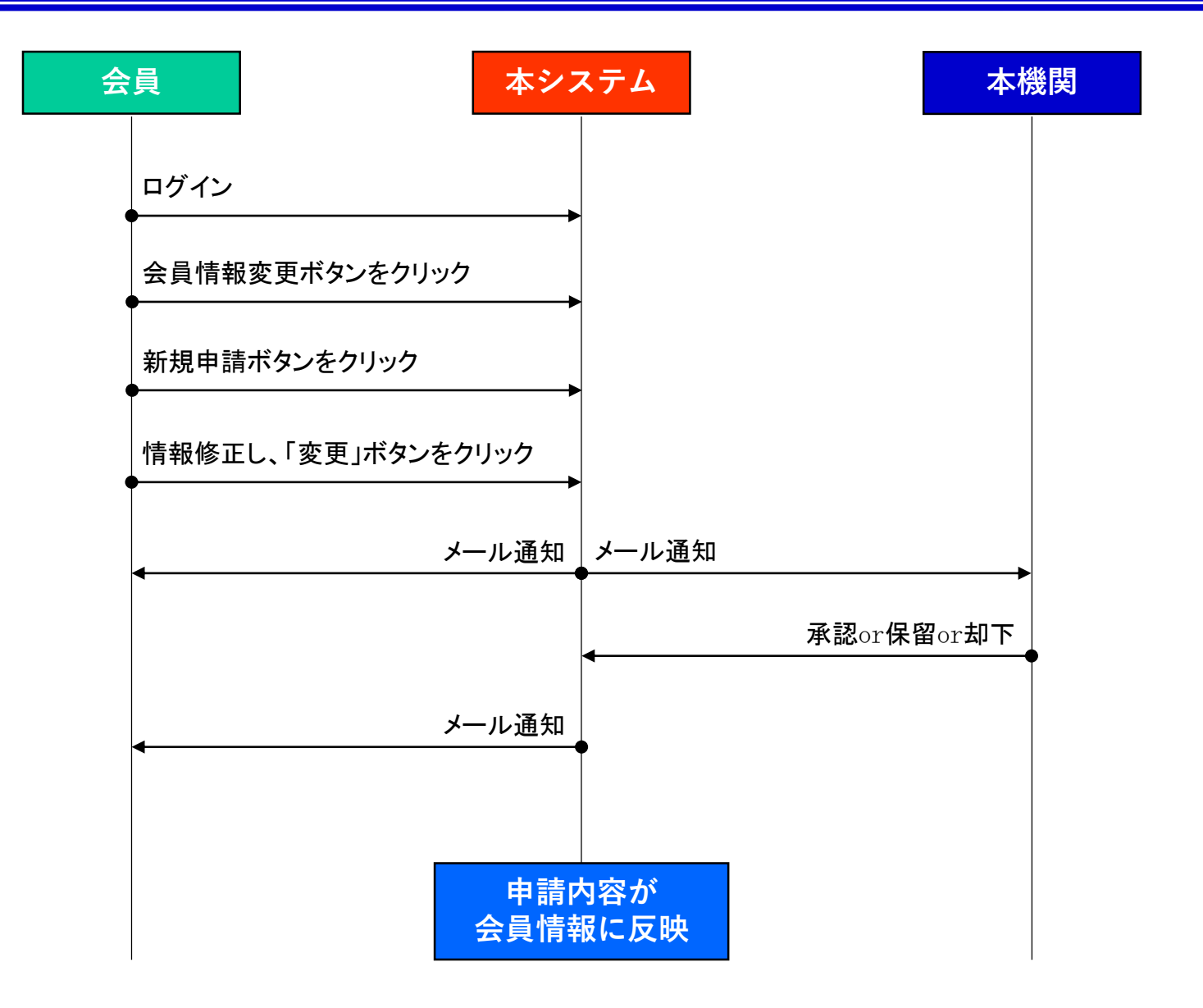

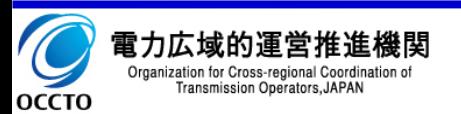

## 5.2 会員情報の変更手順

①アクセス方法

- 1. メニューの「会員情報変更」をクリックし、「会員情報変更申請 一覧」画面に遷移します。
- 2. 検索を行い、過去の申請内容を確認できます。

②変更手順

- 1. 「会員情報変更申請一覧」画面で「新規申請」ボタンをクリック します。
- 2. 「会員情報変更申請」画面で必要事項を入力し、「変更」ボタ ンをクリックします。

資本関係の変更が行われた場合は、親会社の持ち株比率を 記載するようにお願い致します。 GK-TKスキームを用いた匿名組合出資の変更については記 載不要となります。 「本社所在地1カナ」「本社所在地2カナ」欄では、半角の"(ダ !!! !!! !!!

ブルクォーテーション)は使用しないでください。

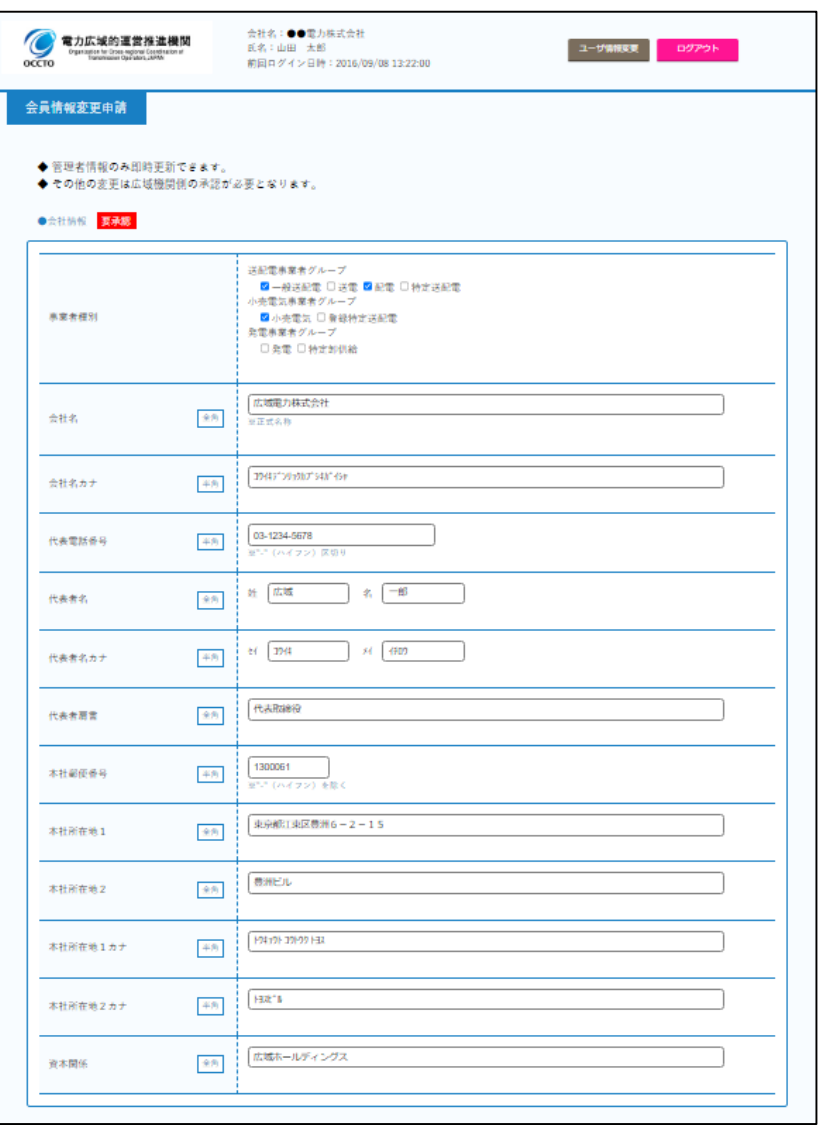

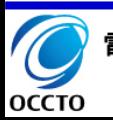

## 第6章 他の事業者に承継する手順

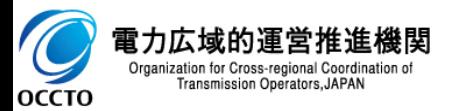

他の事業者に承継する手順の流れを記載します。

## ① フロー

- 1. 大システム メニューの「会員情報変更」をクリックします。 **本システム**
- 2. 大システム 「会員情報変更申請」画面にて、必要事項を入力し承継申請を行います。 **本システム**
- 3. 本機関にて承継内容を確認し、関連資料の提出をお願いします。
- 4. 本機関からの「承認」連絡をお待ちください。

「承認」ではなく、「保留」「却下」のメール送信が行われる場合もあります。 その場合は保留理由、却下理由に応じて、申請内容を更新ください。 承継が承認された場合、本システムは利用出来なくなります。 !!! !!!

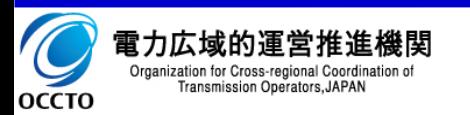

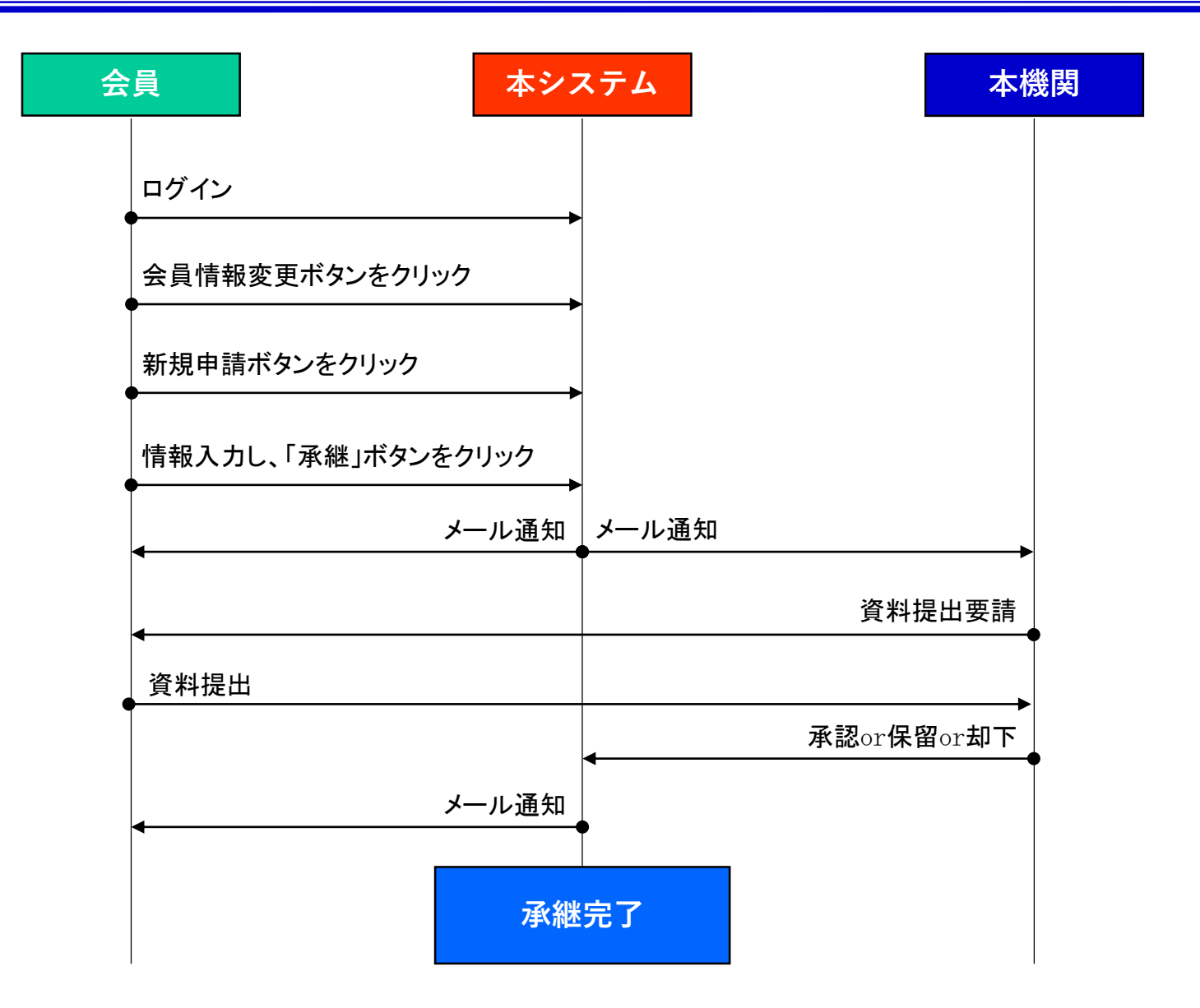

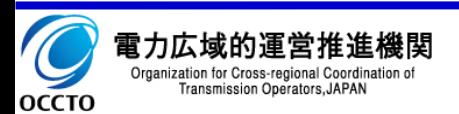

### 6.2 他の事業者に承継する手順

①承継手順

- 1. 「会員情報変更申請一覧」画面で「新規申請」ボタンを クリックします。
- 2. 「会員情報変更申請」画面で事業承継先情報を入力し、 「承継」ボタンをクリックします。

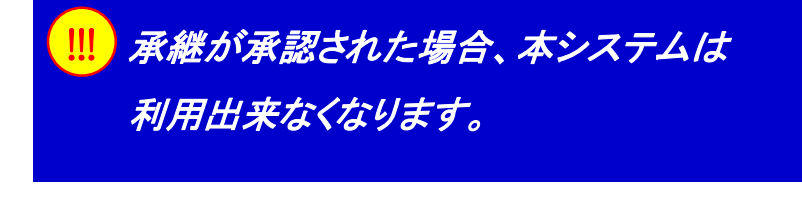

承継申請された際、別途書面のご提出を お願いすることがございます。 !!!

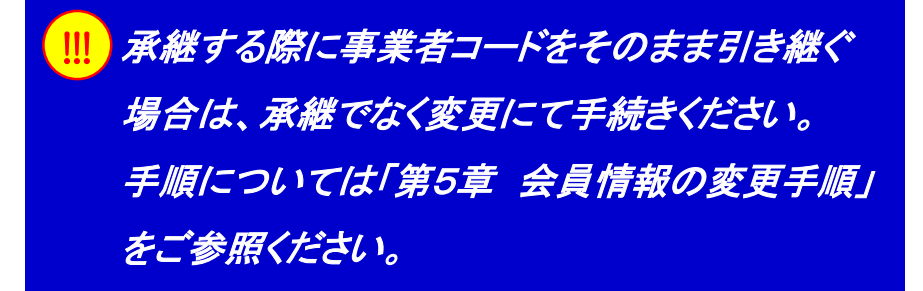

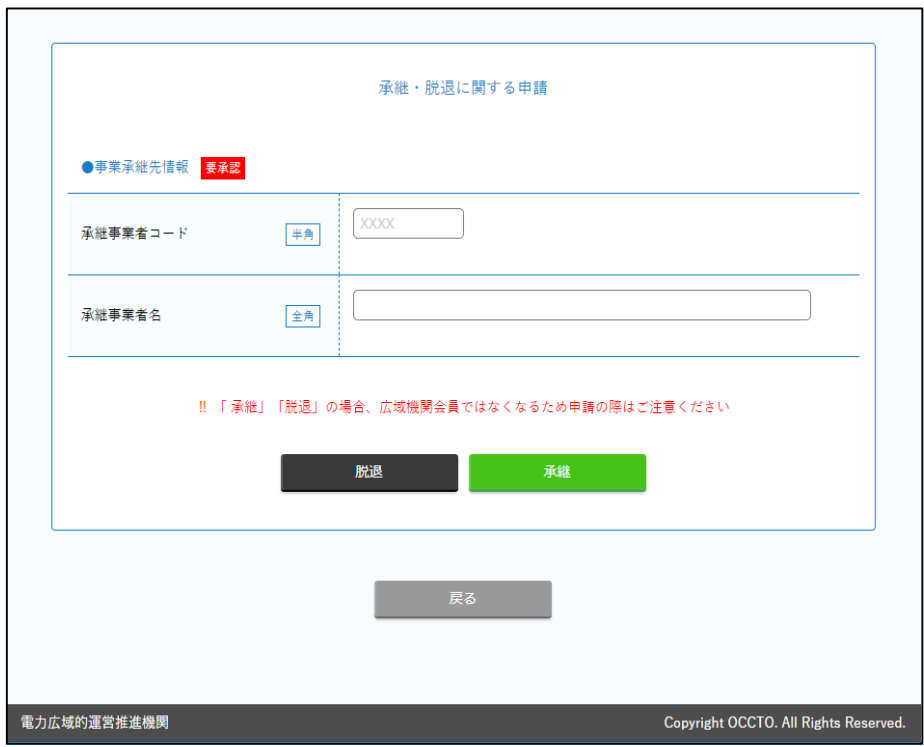

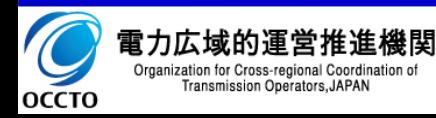

# 第7章 会員からの脱退手順

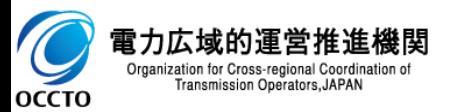

会員からの脱退手順の流れを記載します。

- ① フロー
	- 1. <mark>本システム</mark> メニューの「会員情報変更」をクリックします。
	- 2. スシステム 「会員情報変更申請」画面にて、脱退申請を行います。 **本システム**
	- 3. 本機関にて脱退内容を確認し、関連資料の提出をお願いします。
	- 4. 本機関からの「承認」連絡をお待ちください。

「承認」ではなく、「保留」「却下」のメール送信が行われる場合もあります。 その場合は保留理由、却下理由に応じて、申請内容を更新ください。 脱退が承認された場合、本システムは利用出来なくなります。 !!! !!!

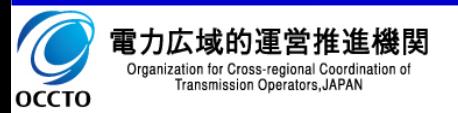

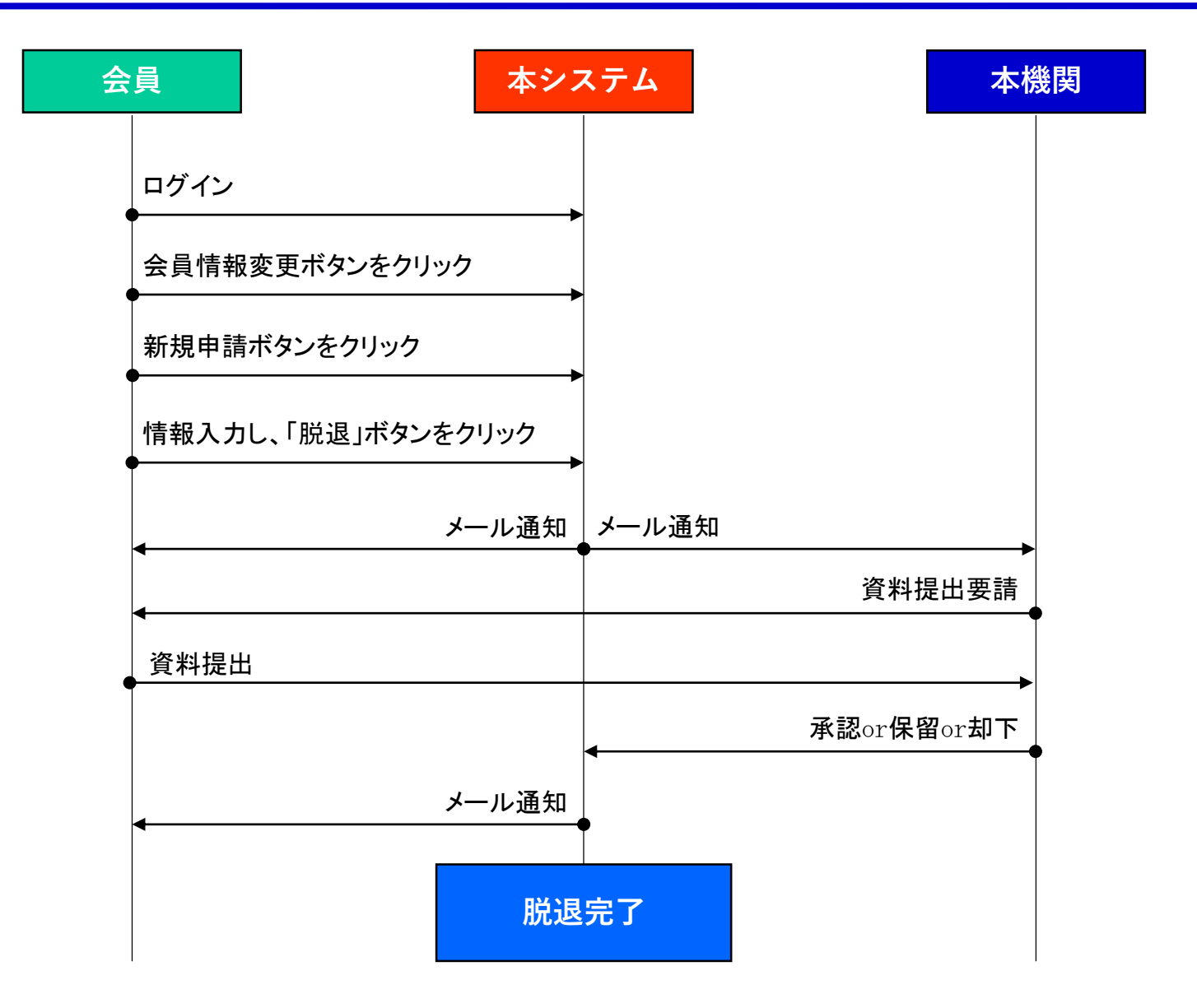

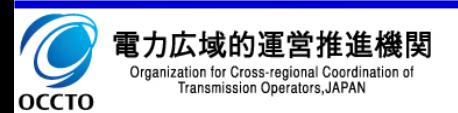

## 7.2 会員からの脱退手順

①脱退手順

- 1. 「会員情報変更申請一覧」画面で「新規申請」ボタンを クリックします。
- 2. 「会員情報変更申請」画面で、「脱退」ボタンをクリック します。

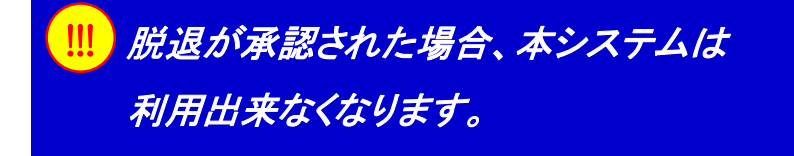

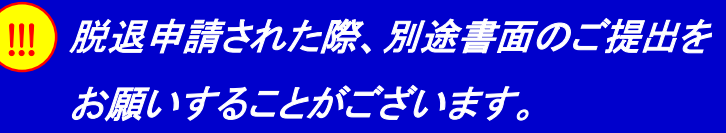

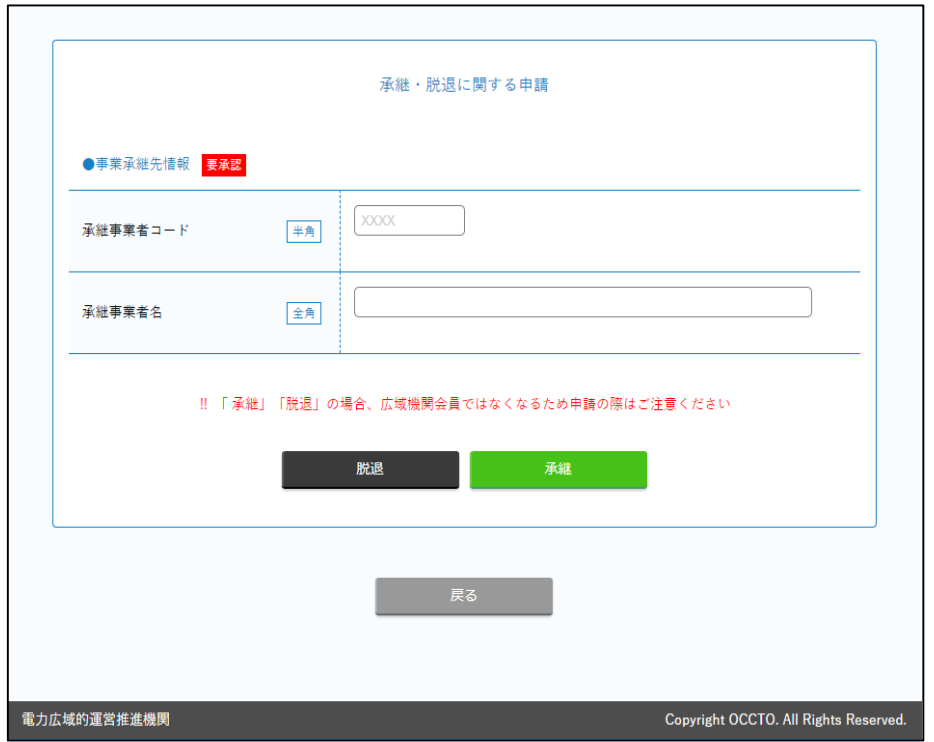

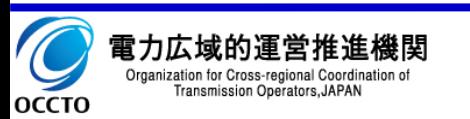